## **WVUHIRE**

#### **Creating a Staff Requisition**

#### **Menu Path**

Access **WVU Hire** by logging into MyAccess.wvu.edu, go to the MyHR tab, and click on the WVU Hire button. Then, from the Recruiting Center main page, click the **Create Requisition** button.

**Menu Path to Start a Requisition: Recruiting > Create Requisition** MvAccess **MvHR WVU HIRE Recruiting** Create Requisition...

#### **Creating a Staff Requisition**

At WVU, every full time employee has the ability to create a requisition. However, this responsibility will typically fall to the Hiring Manager. An HR Liaison, or the HR Recruiter can assist with creating the requisition. The Requisitions page is the location where all requisition-related operations are performed. WVU Hire provides multiple locations from which to create a requisition. One of the locations is the **Create Requisition…** button on the Requisitions List page.

#### **Starting the Requisition Process**

#### **Requisition Contextualization:**

During the Requisition Wizard steps, you will complete the SmartOrg structure. If using a template, the structure may be preloaded for users. The SmartOrg structure includes:

- Organization (where in the University)
- Location (what building/campus)
- Job Field (what type of work)

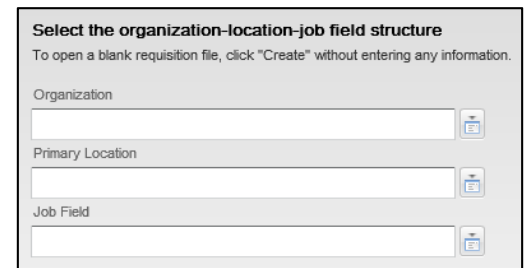

#### **Show Required Fields:**

Users can specifically view fields required for Saving, Approval, and Posting if desired. Fields are marked with an asterisk if required to save, request approval, or post. Recommended best practice is to show fields which are required to request approval.

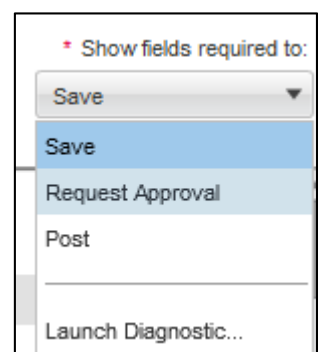

#### **Data-Driven Fields:**

Many of the fields on the requisition form can only be completed by selecting an entry from the list already stored in the WVU Hire system. You can do this in two ways:

- Click the selector button to search for and *select* the correct choice
- Begin typing any part of the correct data entry, and click to select the suggested item that appears

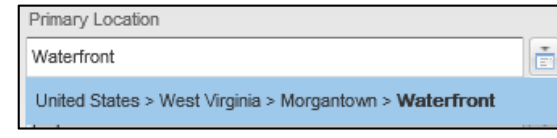

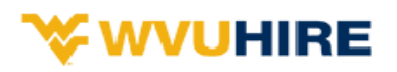

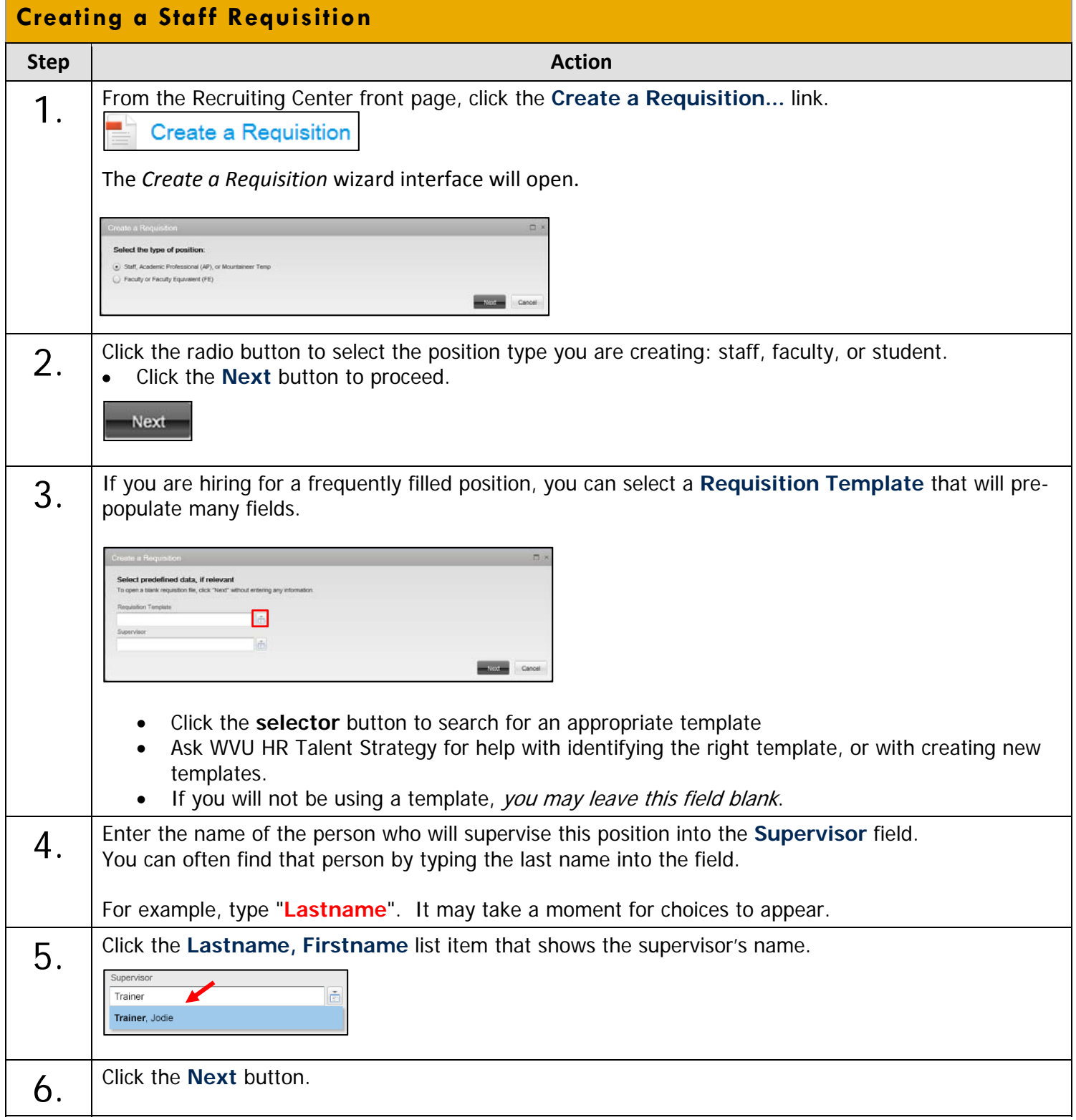

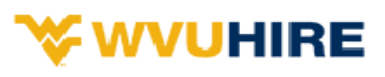

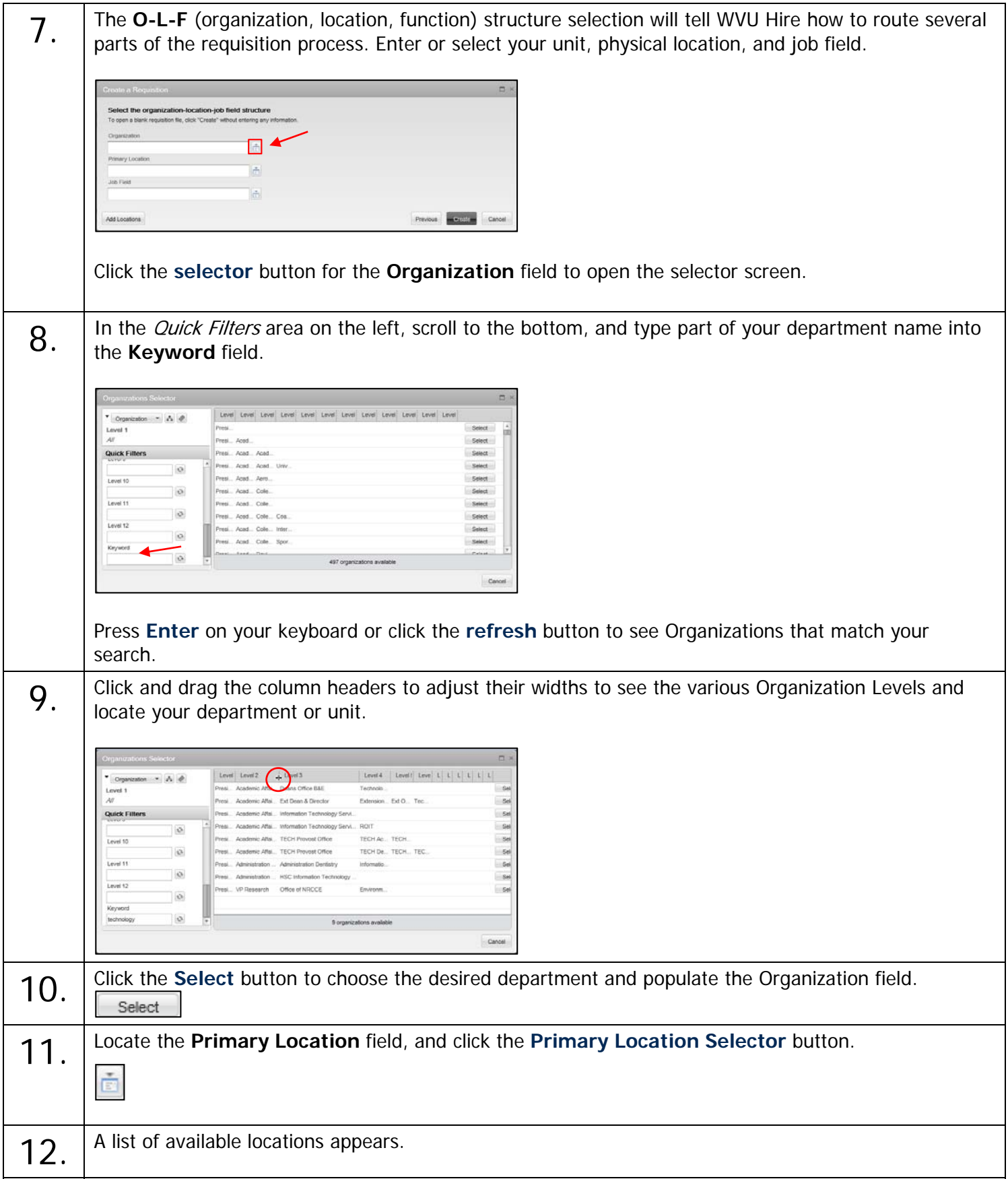

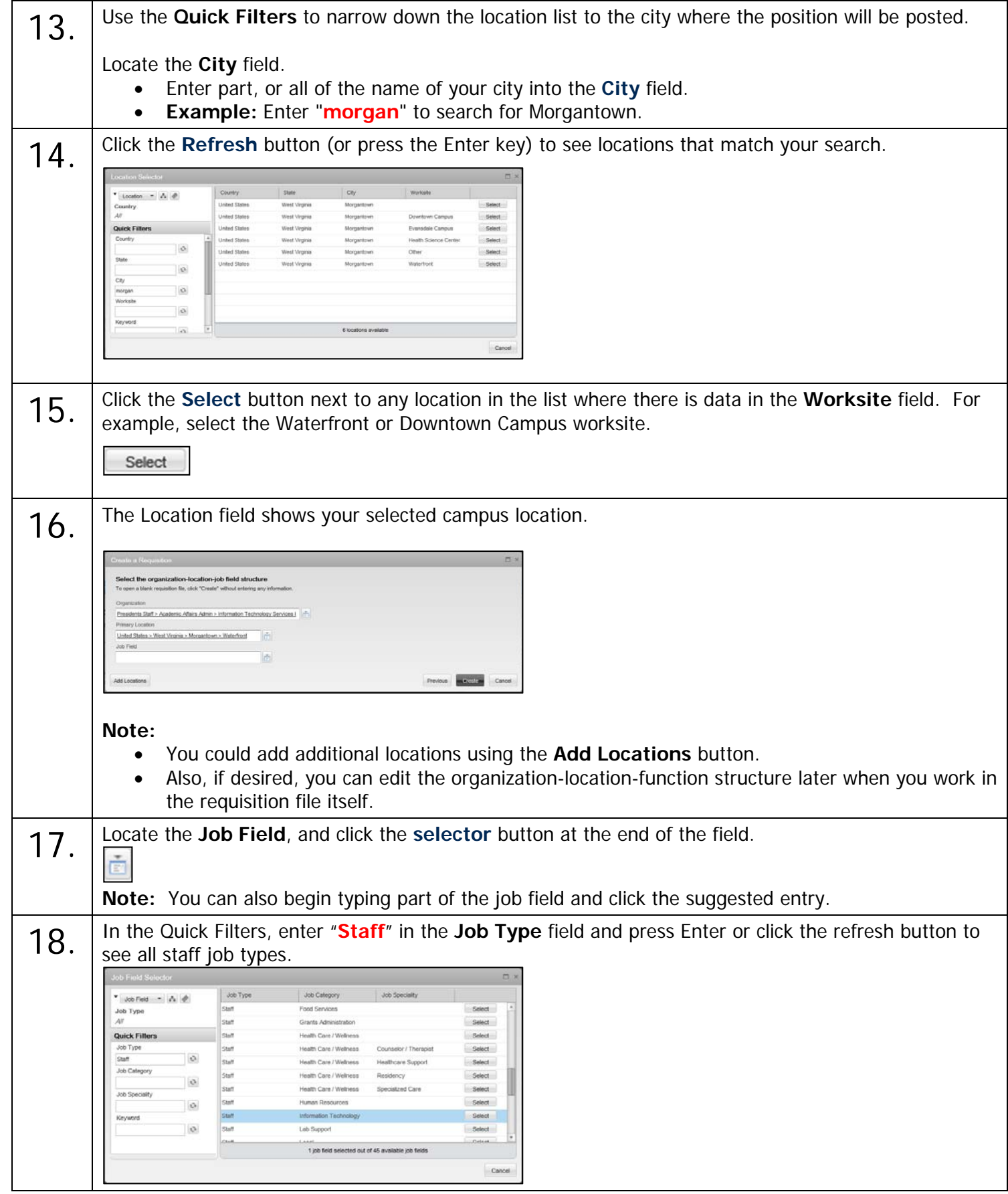

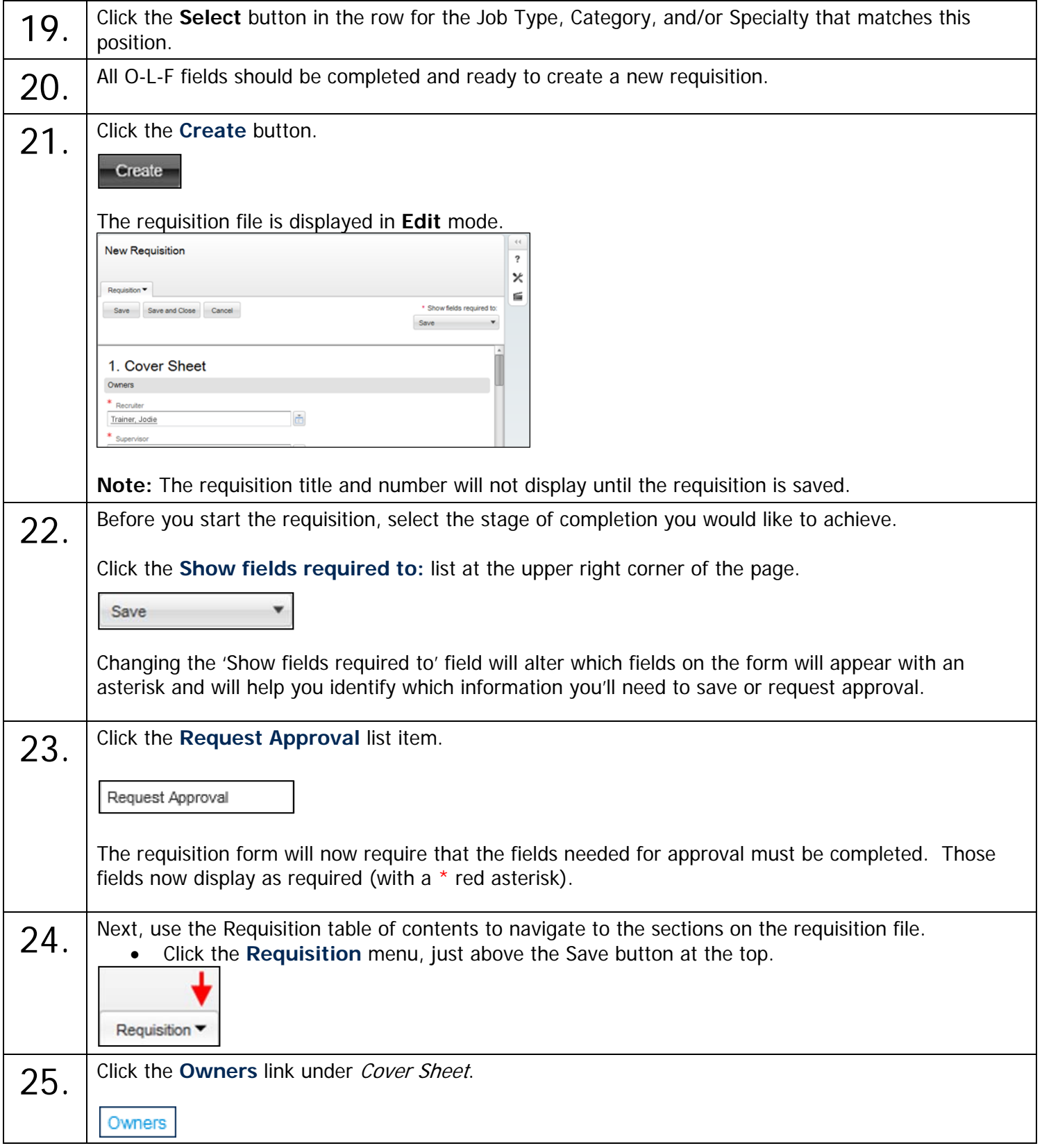

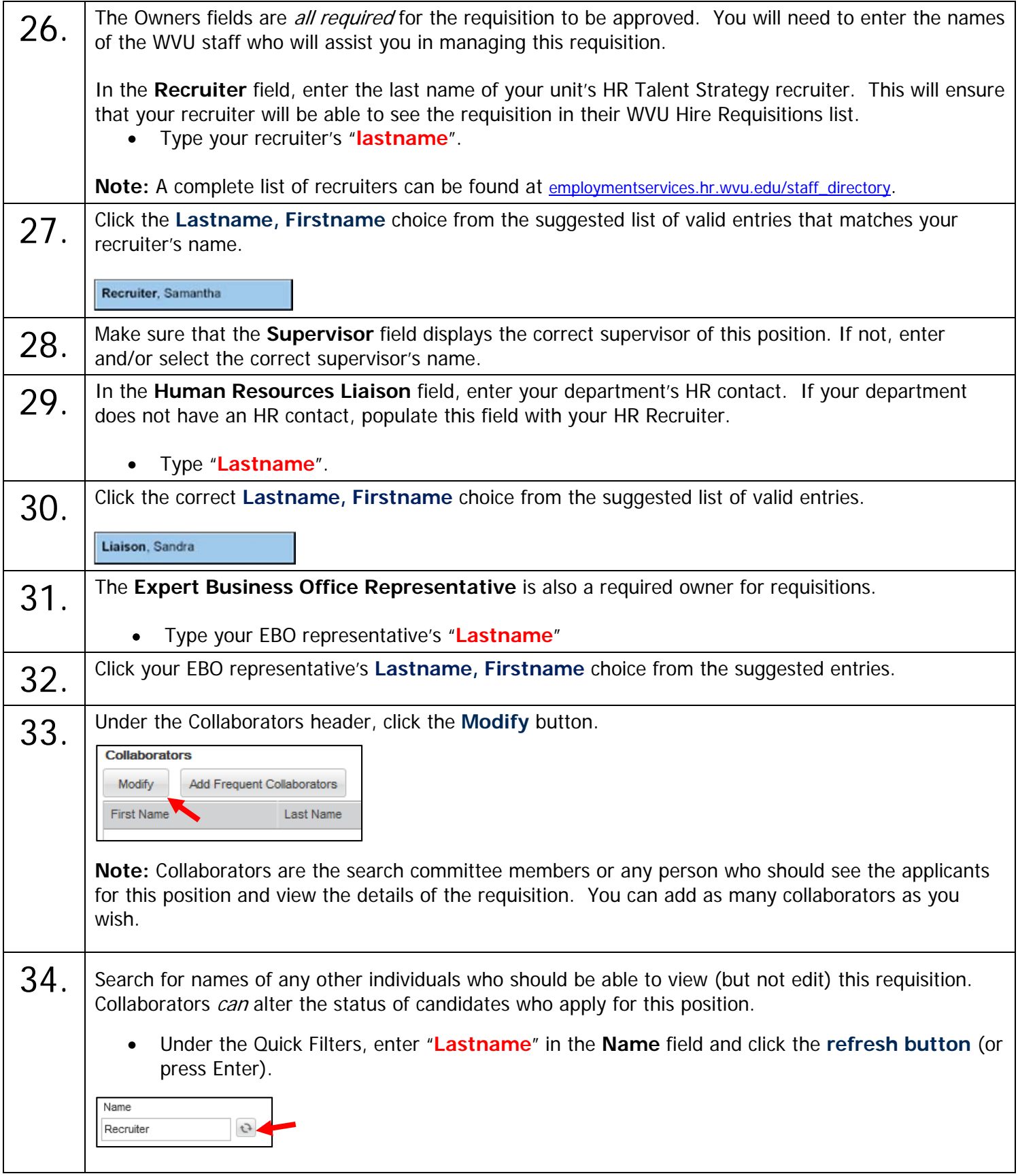

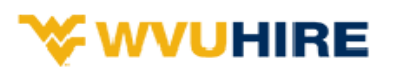

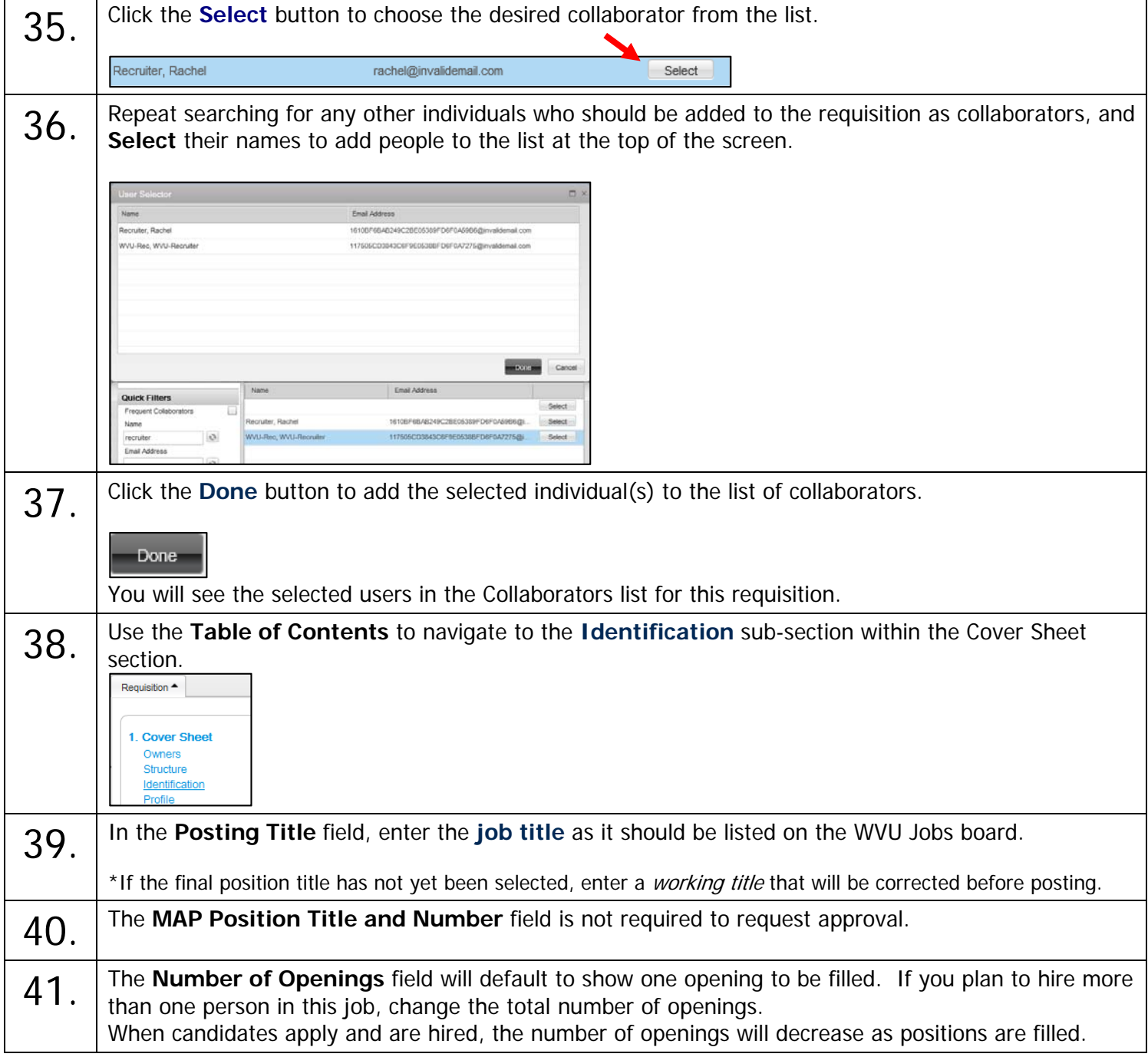

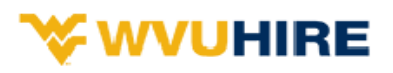

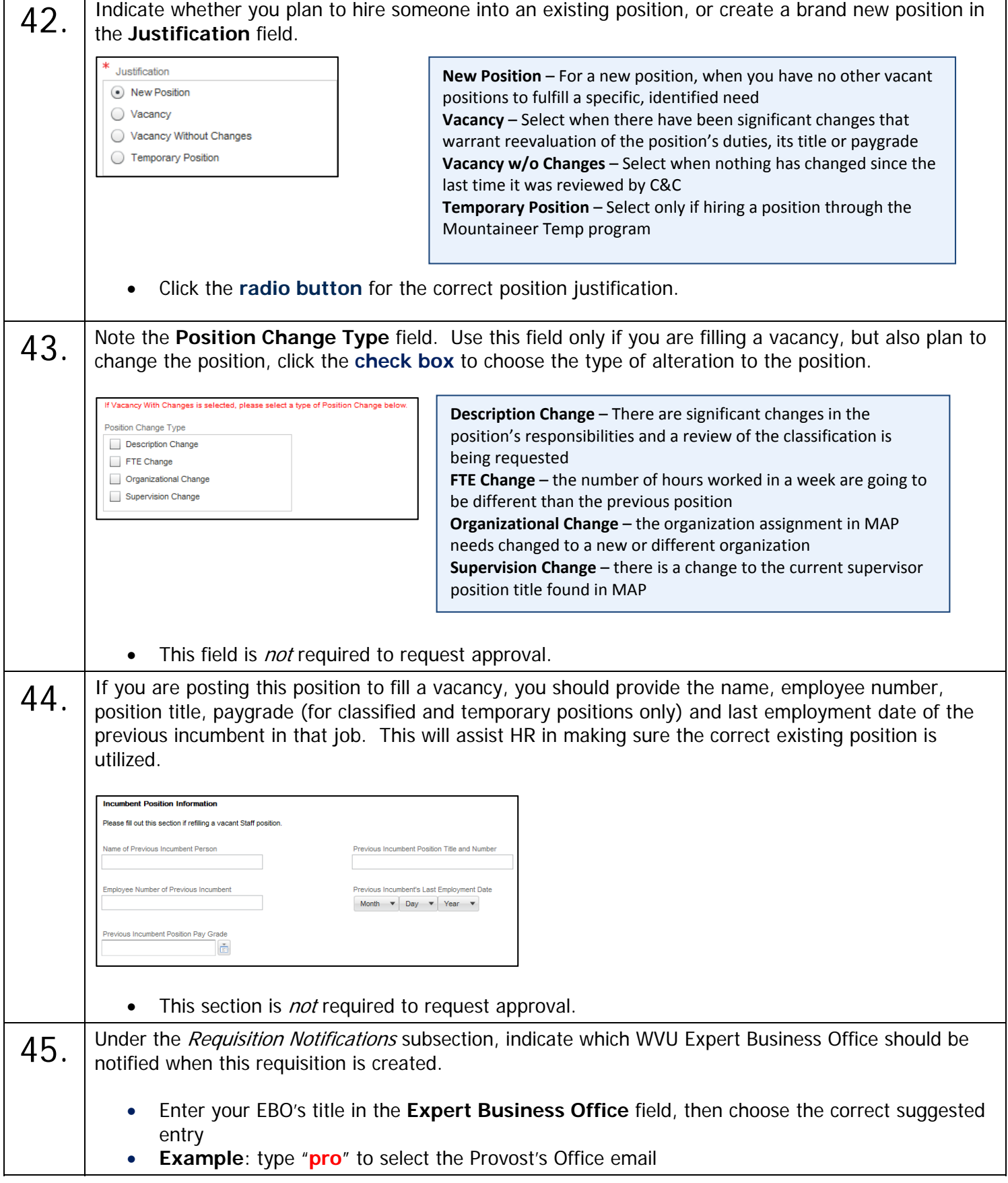

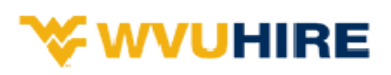

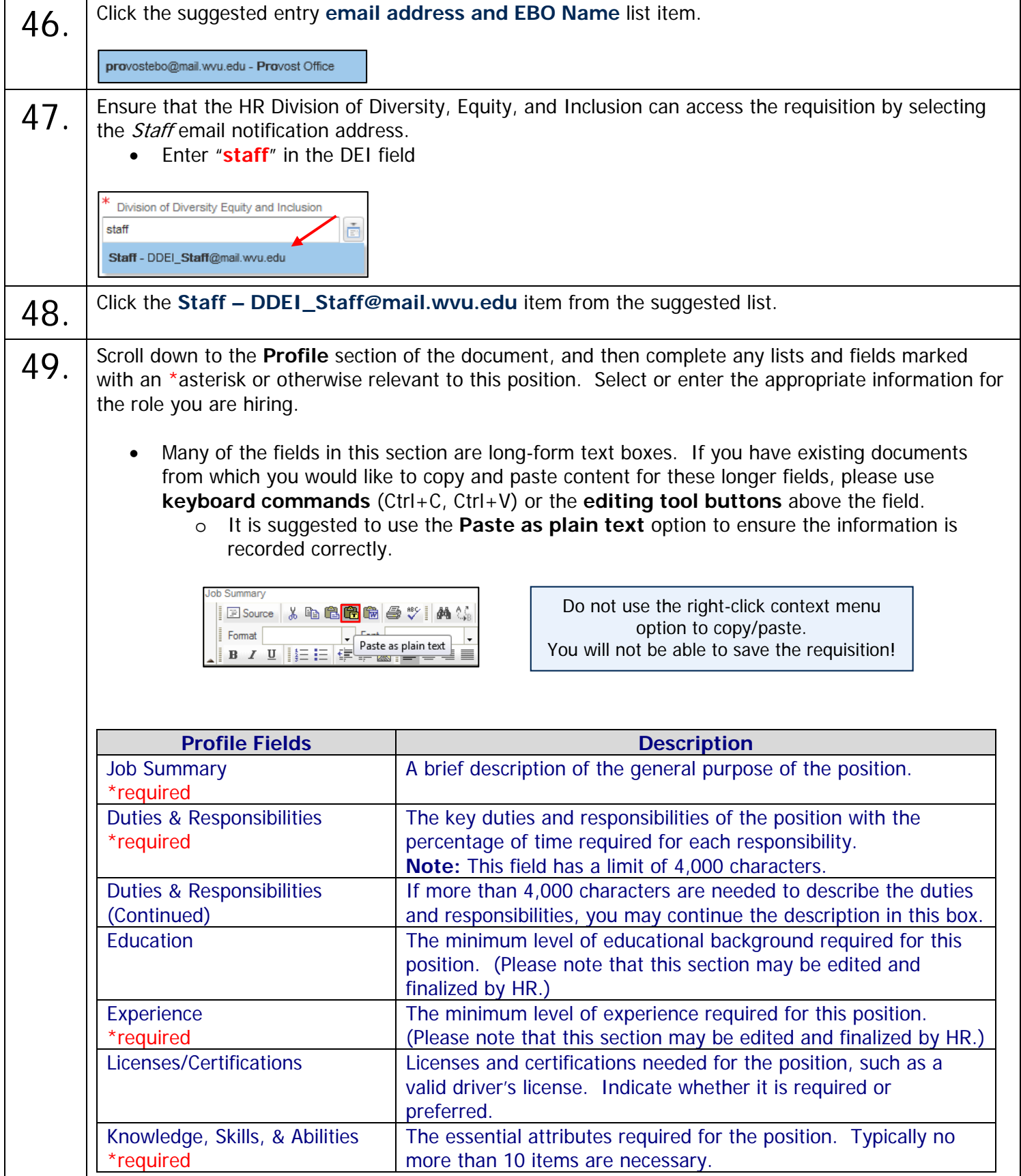

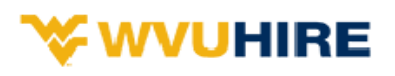

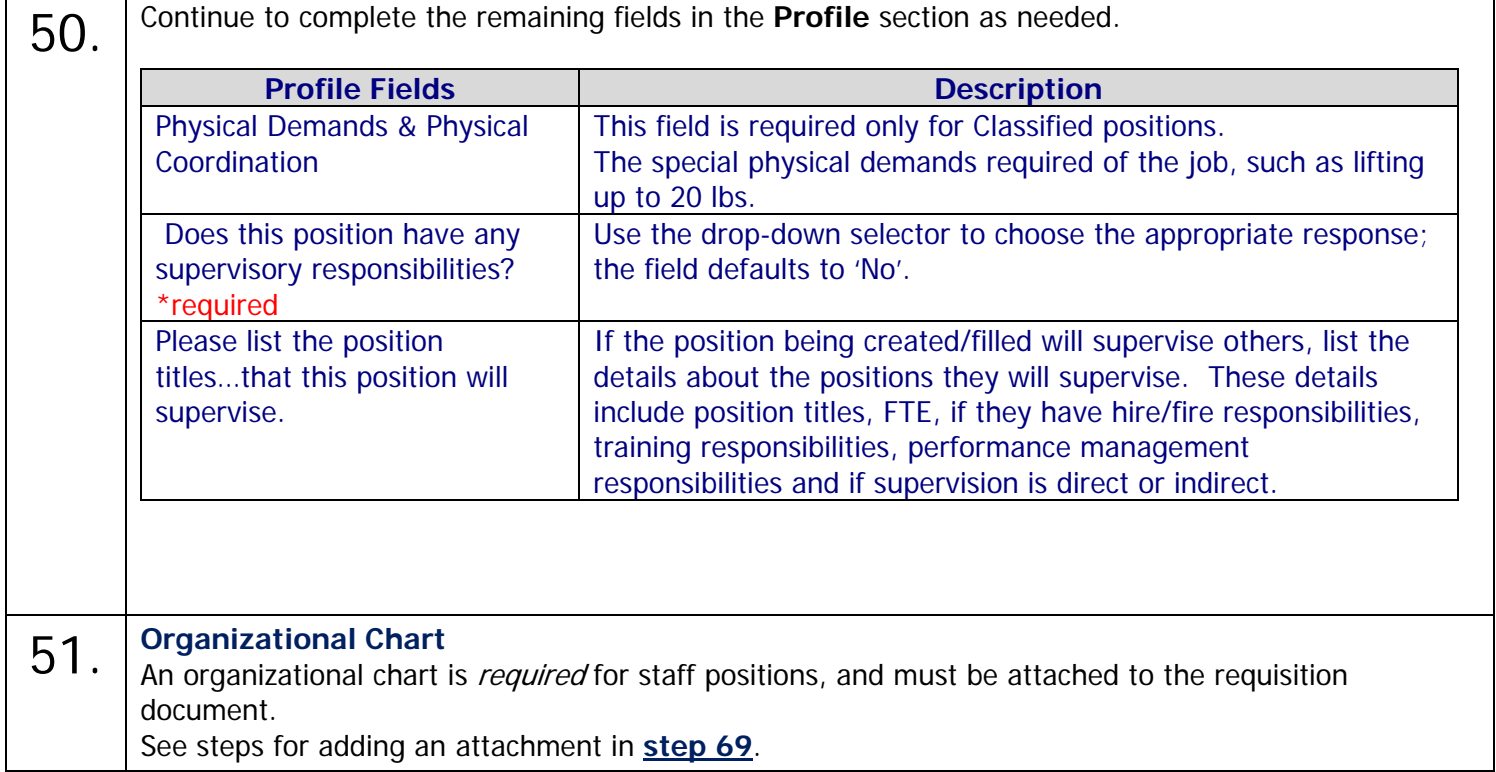

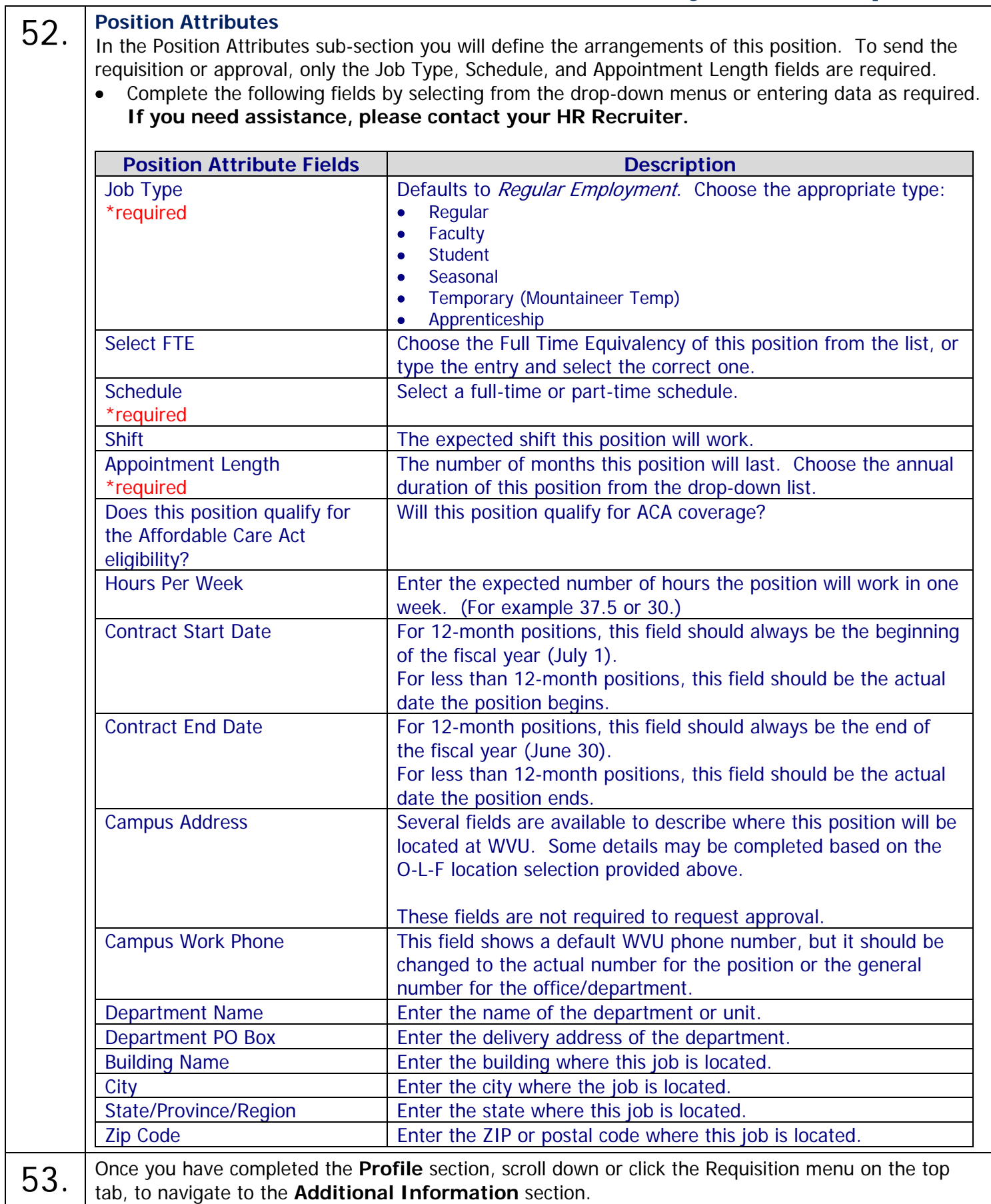

# **WVUHIRE**

- 54. **Additional Information** There are a few more questions you'll need to answer about the position being created or filled. Select or enter the appropriate information in the following fields. Remember only those fields marked with an asterisk are required for approval.
	- Complete the following fields by selecting from the drop-down menus or entering data as required.

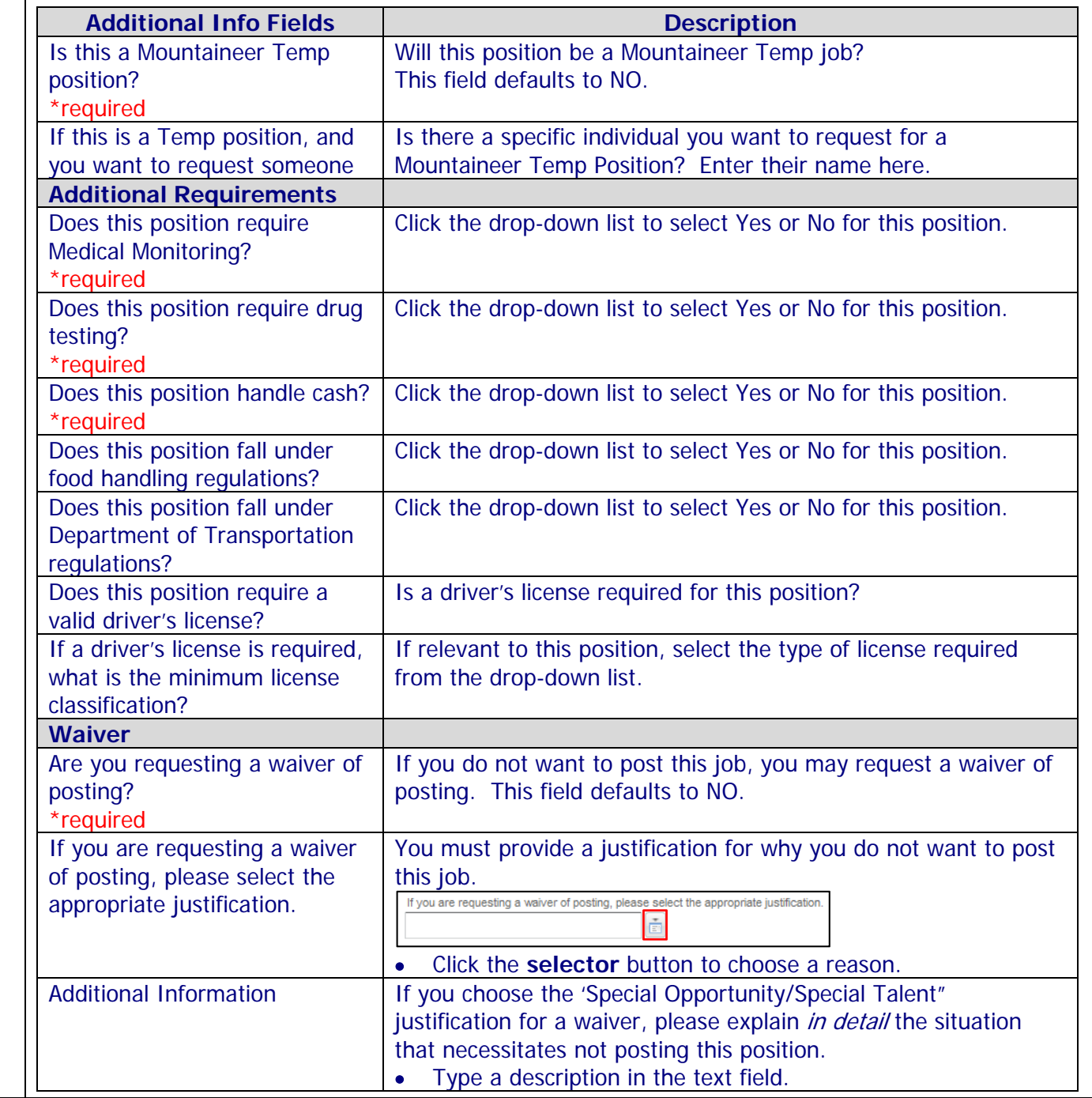

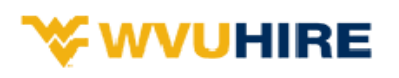

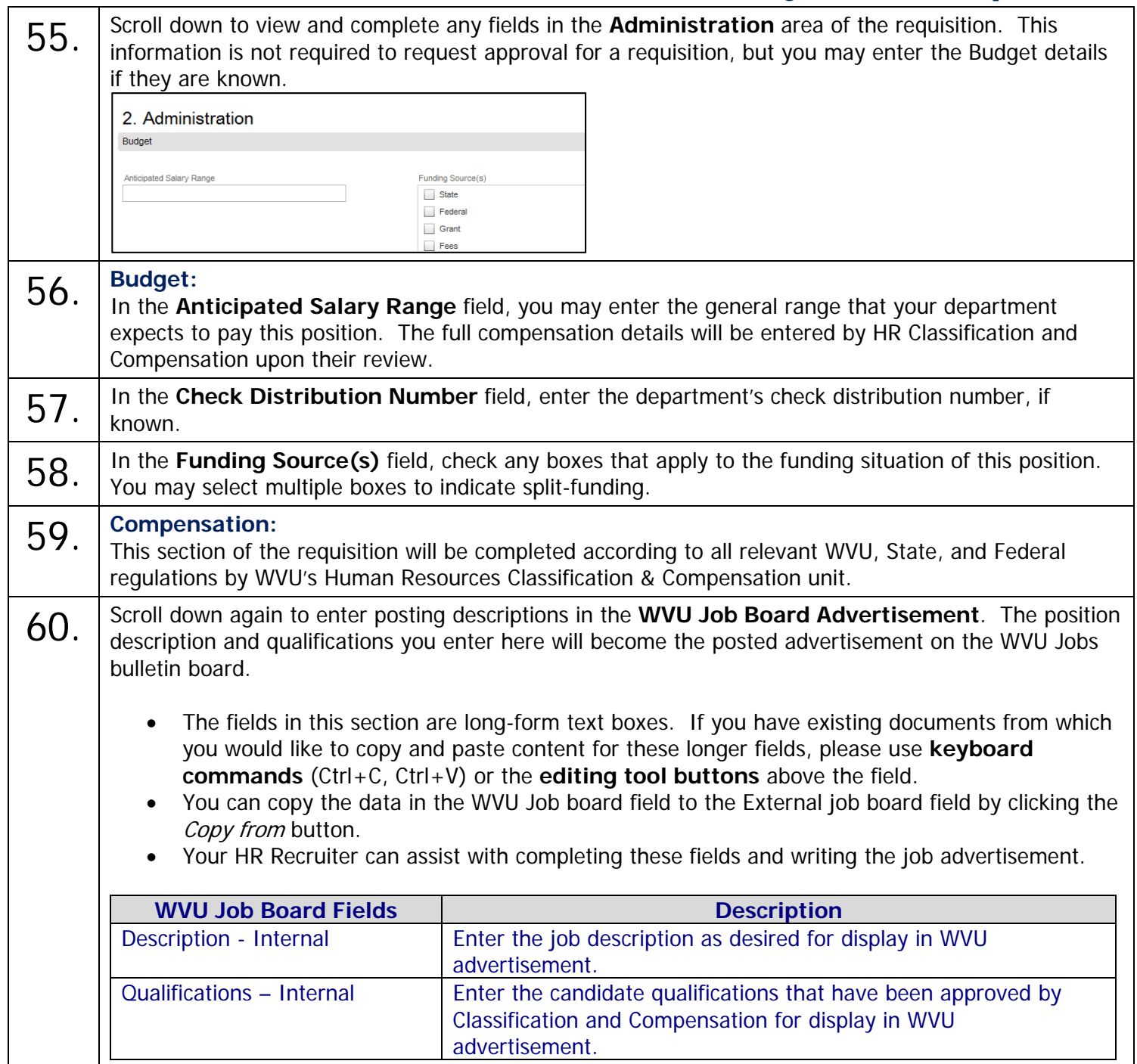

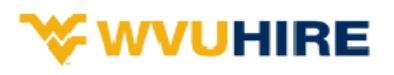

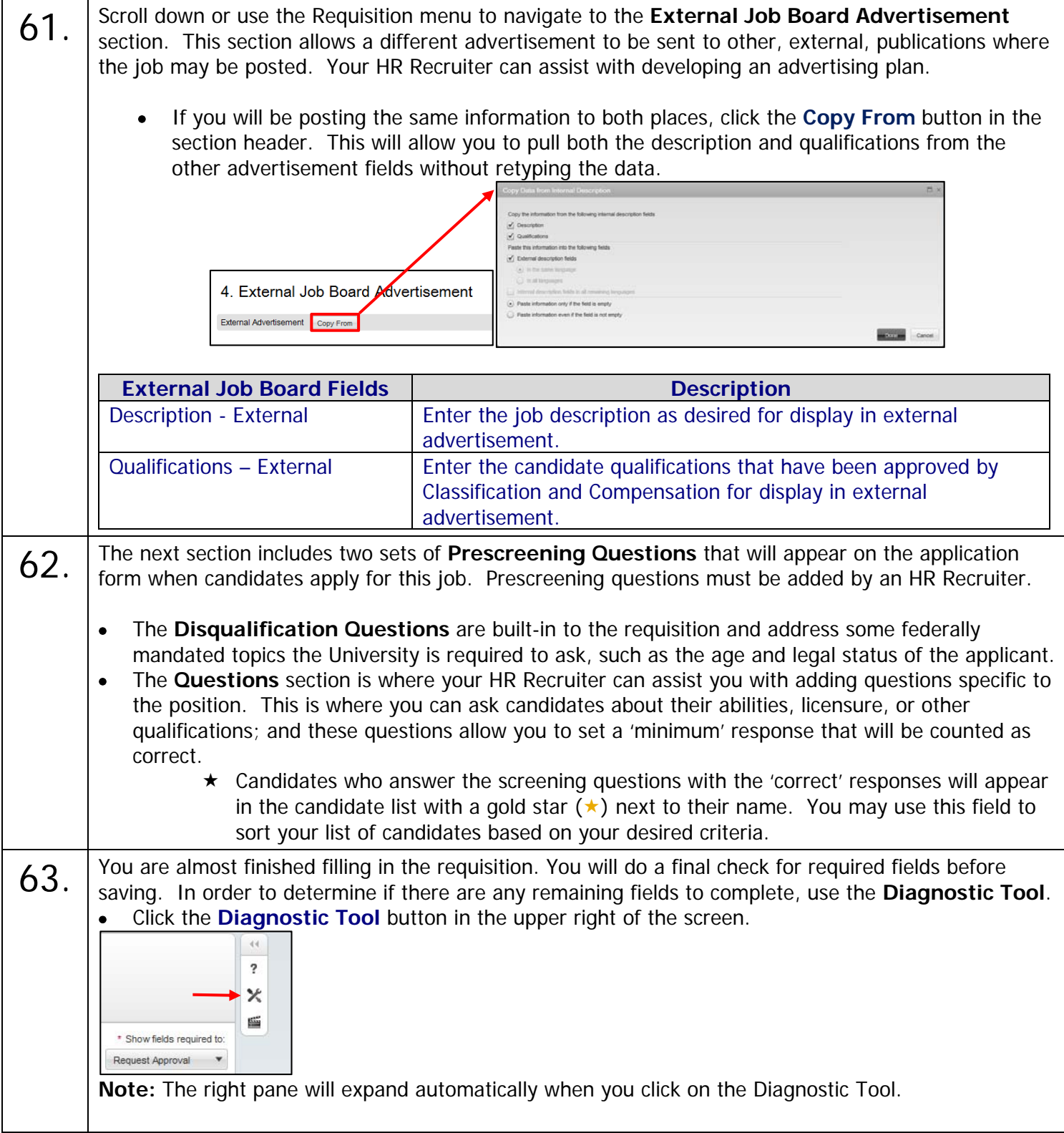

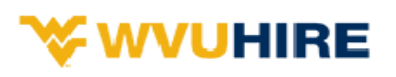

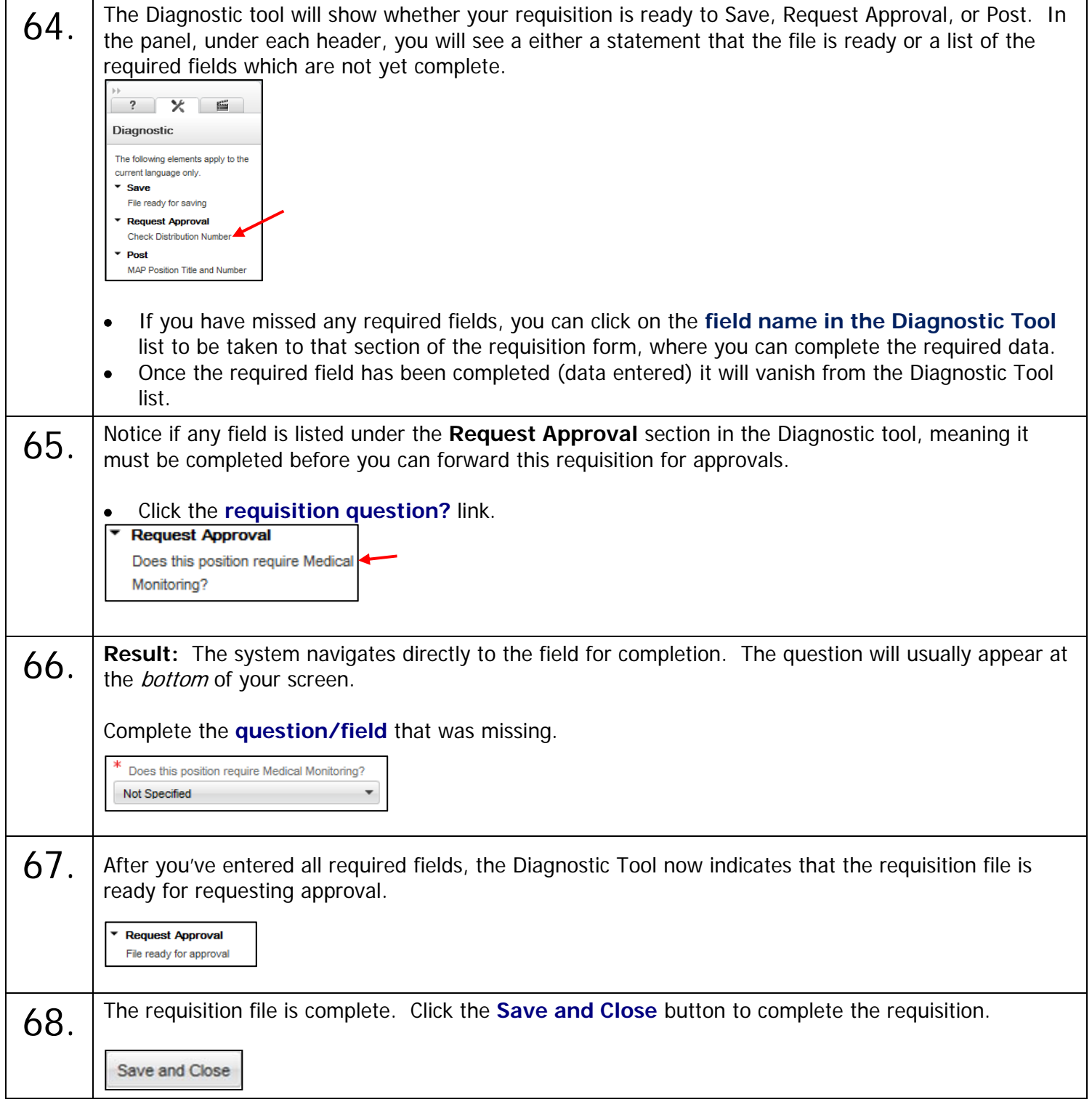

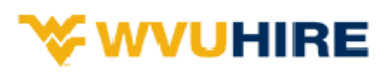

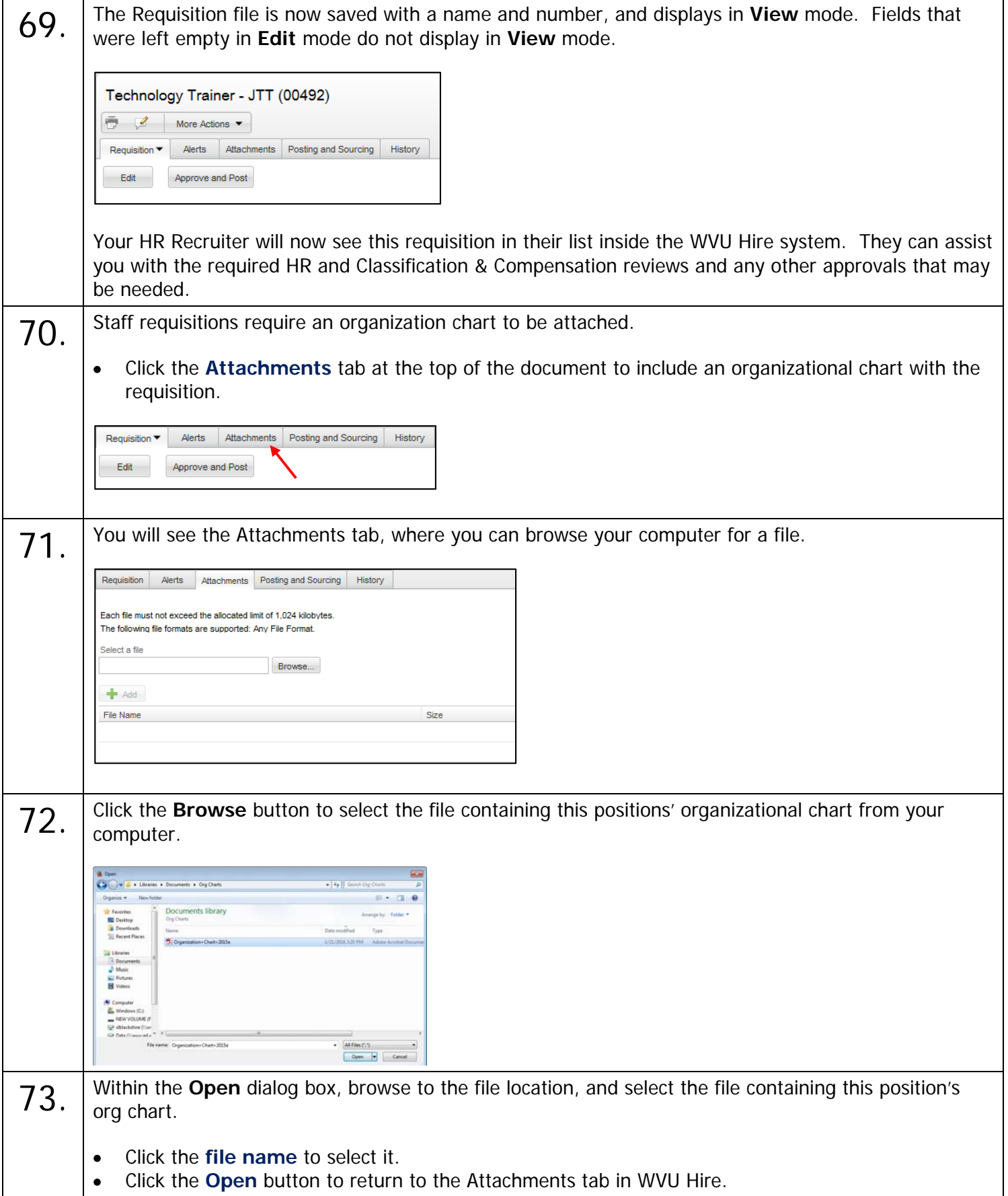

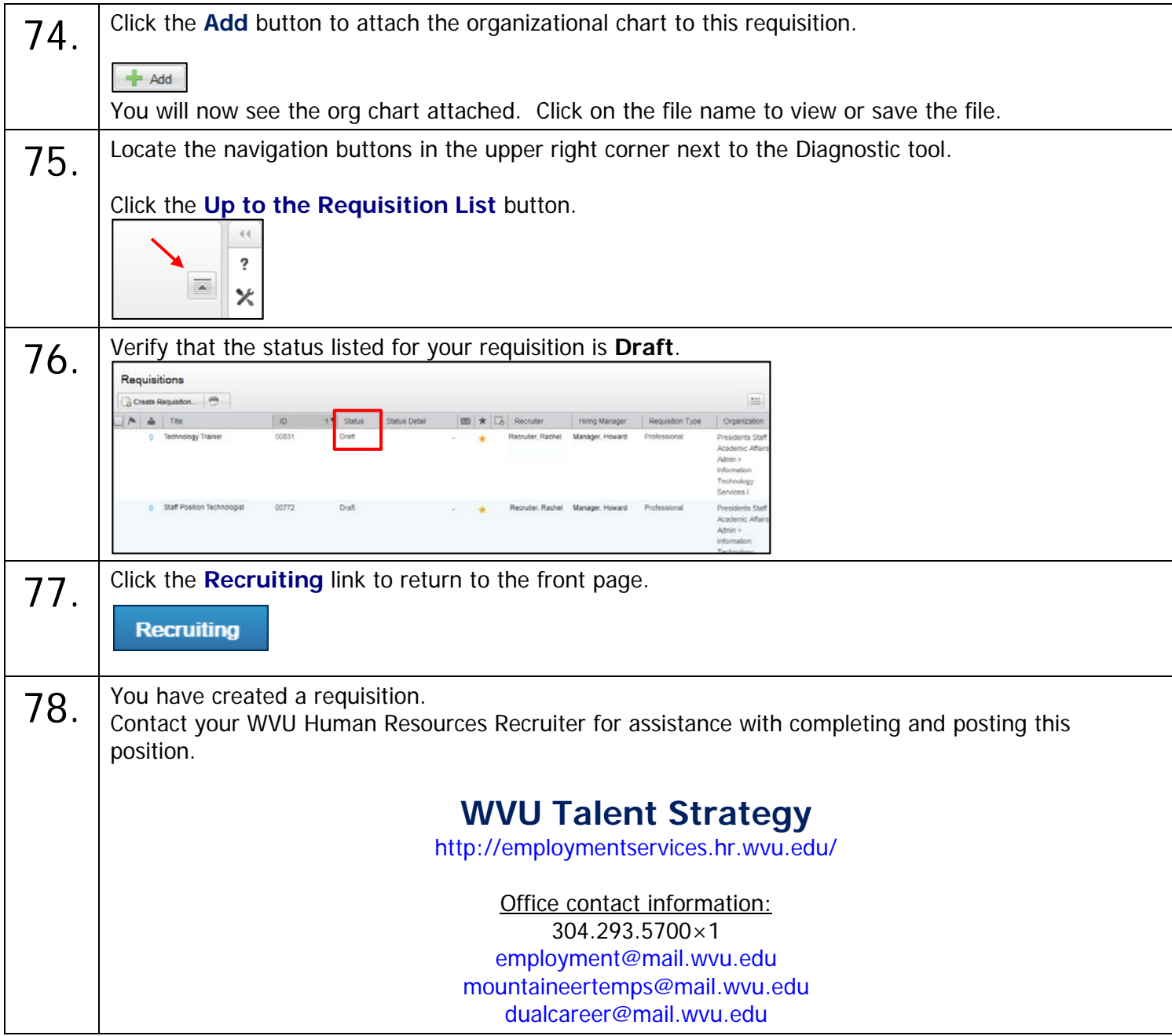